# **GOXTREME®** OMNI 360°

Guia de inicialização rápida

# **1. Descarregue e instale a aplicação**

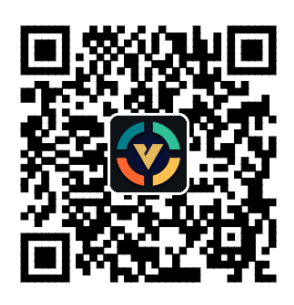

Figura 1: Baixar aplicação para Android

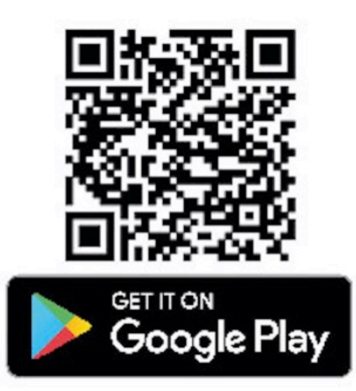

Para conectar o dispositivo pela primeira vez, utilize o código QR da Figura 1 acima

e descarregue a aplicação, ou baixe através da Loja Google Play.

A aplicação suporta Android 5.0 ou superior, e o dispositivo deverá suportar também OTG.

# 2. Configurar a aplicação para uso com a GoXtreme Omni 360

Instale a aplicação VPai em seu telemóvel, e conecte o Omni 360 ao seu dispositivo

utilizando um adaptador USB (a direção da seta do adaptador deve ser inserida no Omni

360), e então aguarde até a aplicação abrir a seguinte janela:

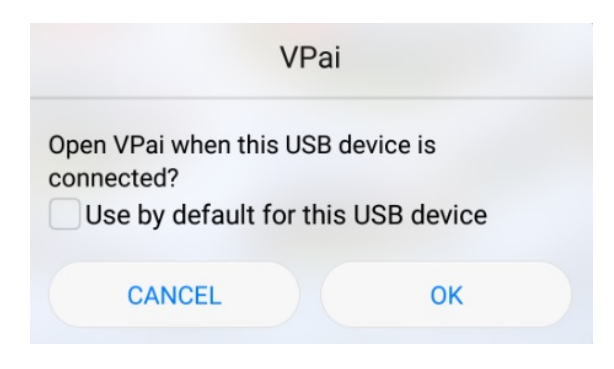

**Figura 2: Dica de conexão do Omni 360**

Carregue em "OK", para ajustar a aplicação para abertura automática a qualquer momento em que o Omni 360 for conectada.

Selecionando "Utilizar como padrão para este dispositivo USB", assegurará que a mensagem no ecrã não seja exibida quando o Omni 360 for conectado e que a aplicação será aberta automaticamente a cada vez.

Após o dispositivo estar conectado, carregue no botão de foto para tirar fotos. As imagens poderão ser visualizadas na galeria de fotos de seu telemóvel e partilhadas através das suas plataformas de mídia social favoritas. Para mais detalhes, refira a 'Partilhar'.

### **3. Funções da aplicação**

A aplicação **VPai** contém as seguintes características:

1. VPai: inclui configurações da câmara, configurações de foto, configurações de gravação de vídeo, e gerenciamento de transmissões ao vivo.

2. Galeria: visualizar e editar fotos e vídeos;

3. Partilhar: selecione uma imagem ou vídeo da galeria para partilhar em suas mídias sociais. 

4. Eu: configurações de conta e gerenciamento, FAQs, etc.

### **4. Transmissões ao vivo**

VPai360 possui a habilidade de permitir transmissões ao vivo através do **YouTube** e **Facebook**. 

Carregue no botão Live para selecionar sua plataforma de transmissão, como exibido na figura 3.

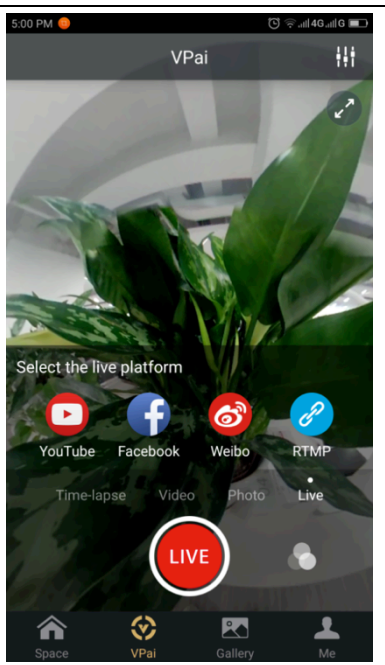

 **Figura 3: Modo ao vivo**

#### **YouTube**

Selecione uma opção de transmissão ao vivo, e o YouTube exibirá a seguinte janela, como na

figura 4:

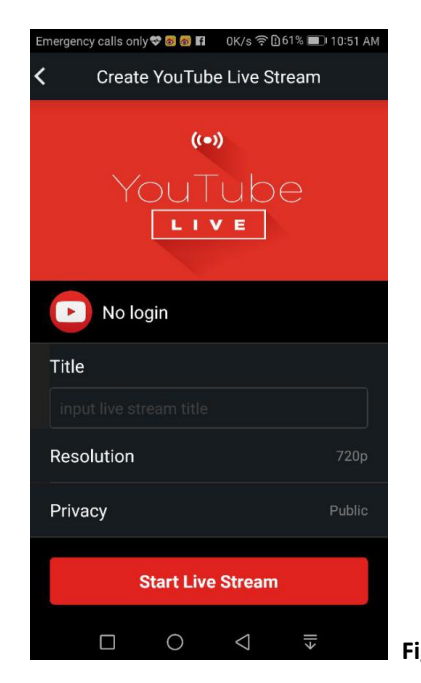

Figura 4: Criar uma transmissão ao vivo pelo YouTube

Carregue em "Sem Entrada", para aceder com sua conta do Google,

como exibido na figura 5:

Alternativamente você poderá salvar os detalhes da sua conta Google em "Eu".

PT

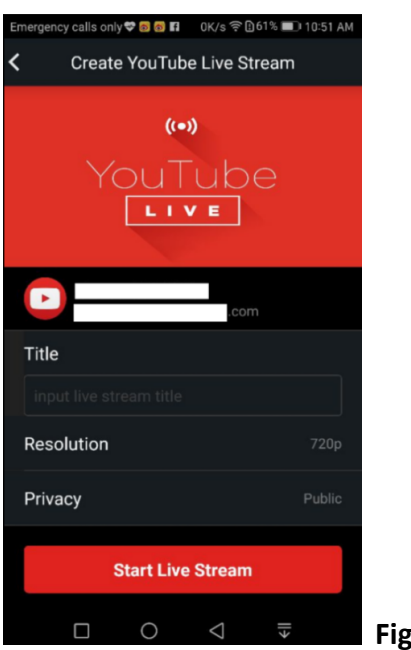

**Figura 5: Entrada da Conta Google**

Entre com um nome ou título para sua transmissão ao vivo, escolha a resolução e as configurações das definições de privacidade antes de selecionar 'Iniciar Transmissão ao **Vivo'**, como exibido na figura 6.

Quando transmitindo ao vivo pela primeira vez, será exibido uma mensagem de permissão, como apresentado na figura 7.

Carregue em 'PERMITIR' para autorizar a aplicação a transmitir ao vivo através de sua conta.

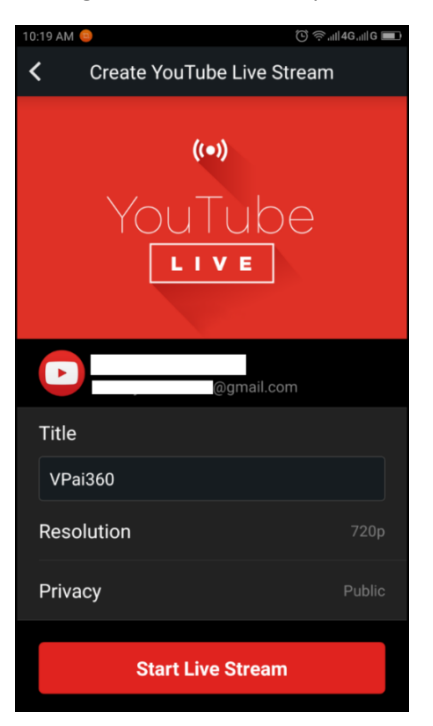

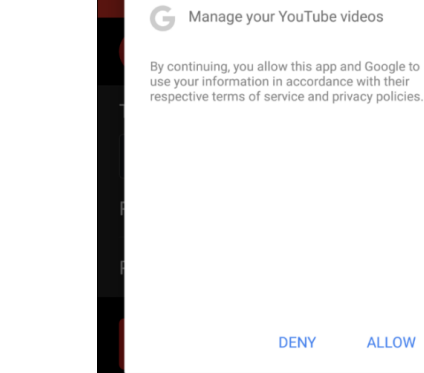

VPai would like to:

View your basic profile info

Manage your YouTube<br>account

Figura 6: Interface de entrada **Brigura 7: Permissão de Conta do YouTube** 

PT

Se você estiver logado em uma conta que não possui permissão para transmissões ao vivo no YouTube, você poderá ativar as transmissões ao vivo como mostrado na figura 8. (http://www.youtube.com/features). 

| <b>Status and features</b>       |              | Copyright Status                                                                                         |                                                             | <b>Community Guidelines Status</b>                                              |                                                                                                    |
|----------------------------------|--------------|----------------------------------------------------------------------------------------------------|-------------------------------------------------------------|---------------------------------------------------------------------------------|----------------------------------------------------------------------------------------------------|
| Upload defaults                  |              | œ<br>区                                                                                                   | <b>A</b><br><b>FAR</b>                                      | <b>Bar</b><br>$\sim$                                                            | 网                                                                                                    |
| <b>ANALYTICS</b><br>nh           | $\checkmark$ | You have 0 copyright strikes.<br>You have 0 Community Guidelines strikes.                                |                                                             |                                                                                 |                                                                                                    |
| TRANSLATIONS &<br>TRANSCRIPTIONS | $\checkmark$ |                                                                                                    |                                                             |                                                                                 |                                                                                                    |
| <b>4 CREATE</b>                  | $\checkmark$ | Monetization                                                                                             | Longer videos                                               | <b>External annotations</b>                                                     | <b>Custom thumbnails</b>                                                                                      |
| YOUR CONTRIBUTIONS<br>云          |              | Create a channel before signing<br>up for monetization.                                                  | Upload videos longer than 15<br>minutes. Learn more         | Lets you link annotations to<br>external sites or merch partners.<br>Learn more | Lets you use custom thumbnails<br>for your videos.<br>Your account isn't eligible at this<br>time. Learn more |
| <b>Help and feedback</b>         |              | Ineligible                                                                                               | Eligible<br>Enable                                          | Not Fnabled                                                                     | Not Fnabled                                                                                                   |
|                                  |              | Paid content                                                                                             | Content ID appeals                                          | Unlisted and private videos                                                     | Live streaming                                                                                                |
|                                  |              | You must enable monetization<br>before you can offer paid content.<br>Learn more                         | Lets you appeal rejected Content<br>ID disputes. Learn more | Lets you have unlisted and<br>private videos. Learn more                        | Lets you live stream. Learn more                                                                              |
|                                  |              | Ineligible                                                                                               | Not Enabled                                                 | Enabled                                                                         | Eligible<br>Enable                                                                                            |
|                                  |              | Embed live streams                                                                                       | Video editor                                                | Fan Funding                                                                     | Uploading                                                                                                    |
|                                  |              | Your account isn't enabled for<br>live streaming. See Live<br>Streaming feature status for more<br>info. | Lets you edit your videos'<br>content. Learn more           | You must verify your account to<br>enable Fan Funding. Learn more               | You can upload! Learn more                                                                                    |
|                                  |              | Ineligible                                                                                               | Enabled                                                     | Ineligible                                                                      | Enabled                                                                                                    |

Figura 8: Ativar as transmissões ao vivo em seu canal do YouTube

Carregue em ATIVAR no serviço de transmissões ao vivo para habilitar o serviço.

Após as configurações acima serem confirmadas e salvas, carregue em Iniciar transmissões ao vivo. Sua transmissão ao vivo iniciará como exibido na figura 9.

Imagens ao vivo podem ser visualizadas na página do YouTube ou na aplicação YouTube.

Para encerrar a transmissão ao vivo a qualquer momento, simplesmente carregue no ícone

do obturador.  $\bigcirc$ 

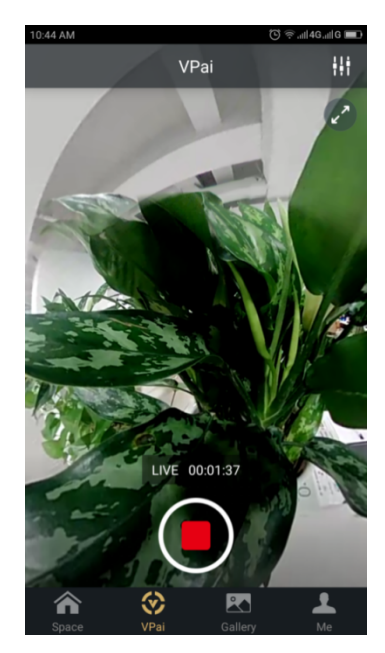

**Figura 9: Interface de transmissão ao vivo**

#### **Facebook**

Escolhendo o ícone do Facebook acederá a janela de transmissões ao vivo do Facebook Live. Assim como o YouTube, você deverá escolher um título, selecionar a resolução e privacidade e aceder os detalhes de sua conta do Facebook.

Alternativamente você pode salvar os detalhes da sua conta do Facebook em 'Eu'.

Quando todas as configurações estiverem prontas, carregue em 'Iniciar transmissão ao vivo', como exibido na figura 10.

Quando transmitindo pelo Facebook Live pela primeira vez, autorize sua conta para transmissões ao vivo como exibido na figura 11.

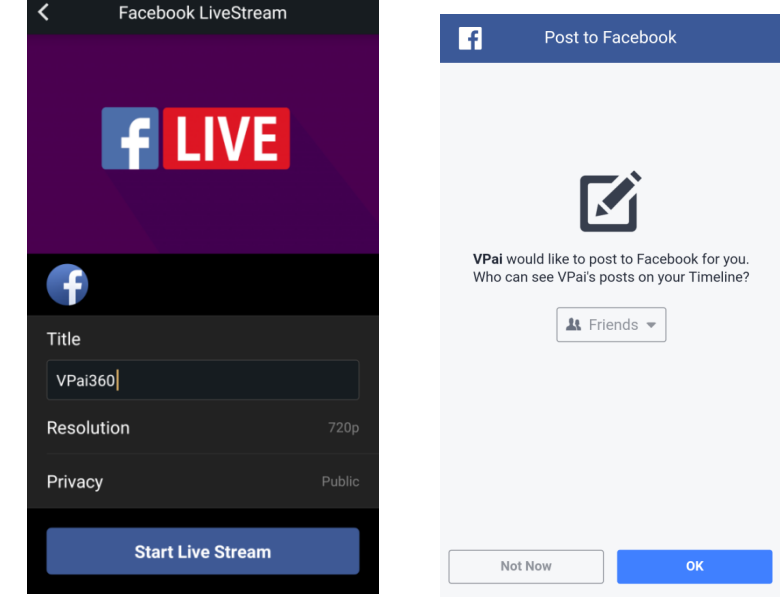

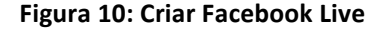

**Figura 10: Criar Facebook Live Figura 11: Permissão de conta do Facebook** 

*<b> <i>★* Se você experienciar falha no partilhamento ou transmissão ao vivo, por favor confirme que a aplicação do *Facebook pode ser utilizado em seu telemóvel.*

## **3.3 Partilhar**

Carregue no botão 'Selecionar' no canto superior direito da Galeria Local/Galeria em Nuvem (você pode também pressionar prolongadamente foto ou vídeo), para escolher suas fotos ou vídeos para partilhamento. (O Facebook suporta seis fotos ao mesmo tempo, enquanto outras plataformas suportam somente uma foto/vídeo por vez).

Carregue no botão partilhar so no canto esquerdo inferior da interface de partilhamento.

Fotos ou vídeos partilhados no **Facebook, YouTube (somente para vídeos)** podem ser visualizadas no modo panorama.

Escolhendo 'Outras' para partilhar a partir da galeria local partilhará um ficheiro plano de foto ou vídeo.

Se você deseja partilhar ficheiros para 'Outras' plataformas para serem visualizadas no modo panorama, você precisará selecionar **'VPai website'**, e então partilhar com **'Outras'**. 

As opções de plataformas de partilhamento serão exibidas como na figura 12:

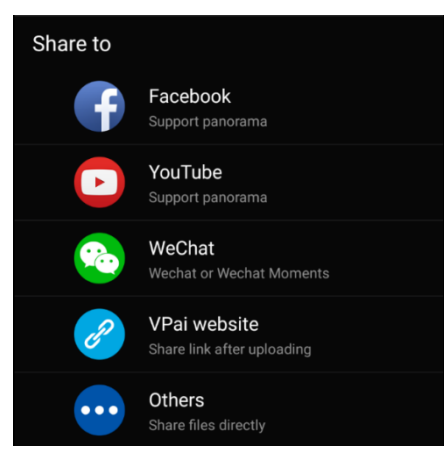

**Figura 12: Interface de partilhamento**

CUIDADO: Quando escolhendo partilhar através do Facebook e YouTube (somente para vídeo), os ficheiros serão partilhados diretamente para as contas pessoais configuradas em **'Eu'.**

Se partilhar utilizando 'VPai website', os ficheiros serão carregados para a Galeria em Nuvem primeiramente, e então partilhados através de outras plataformas.

Após o ficheiro ser carregado, selecione a plataforma de partilhamento como exibido na figura 13.

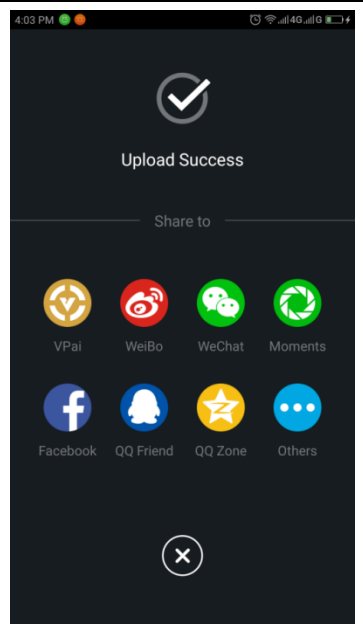

**Figura 13: Plataformas de partilhamento**

# **DECLARAÇÃO DE CONFORMIDADE**

A Easypix declara que este produto, GoXtreme Omni 360 está de acordo com os requerimentos essenciais da DIRECTIVA 1999/5/EC. A declaração de conformidade podera ser descarregada aqui: http://www.easypix.info/download/pdf/doc\_goxtreme\_omni360.pdf Para questões técnicas, visite nossa área de suporte em: www.easypix.eu.

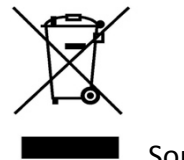

Somente EU

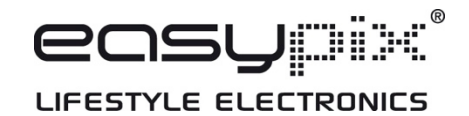

PT